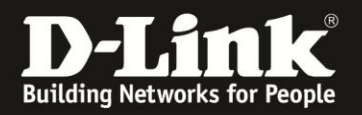

## **Anleitung zur Installation des SharePort Utilities 1.23 unter Windows 8.1**

**Stellen Sie bitte sicher, dass Sie als Administrator an Ihrem Windows 8.1 angemeldet sind.**

1. Starten (doppelklicken) Sie die zuvor entpackte **setup.exe**

2. In der Regel erfolgt nun eine "Möchten Sie zulassen, ..." Sicherheitsabfrage. Klicken Sie auf **Ja**.

3. Wählen Sie **Deutsch (Deutschland)** aus und klicken auf **Weiter**.

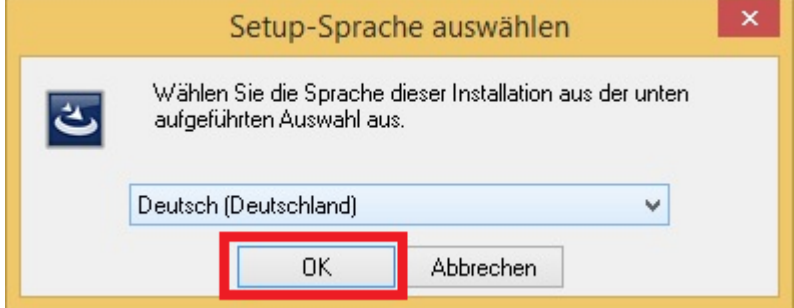

4. Klicken Sie auf **Weiter**.

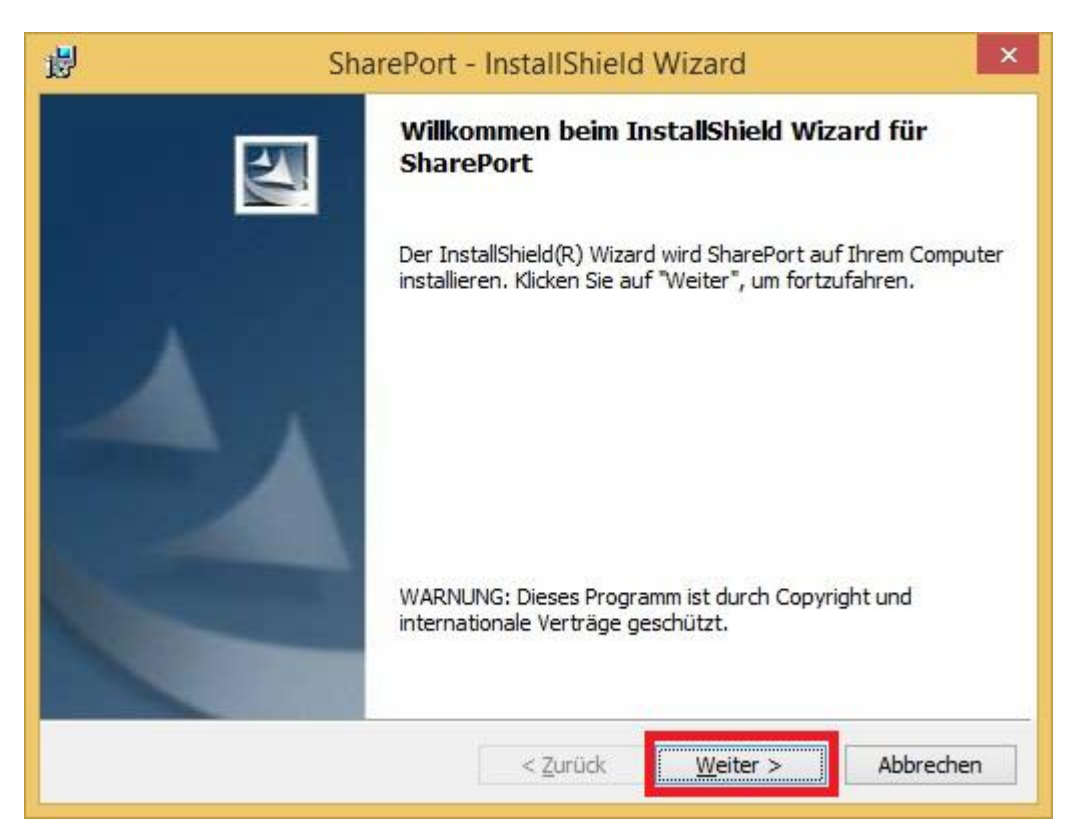

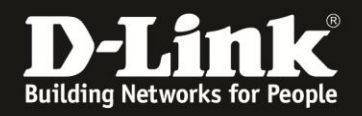

5. Klicken Sie auf **Weiter**, um das SharePort Utility auf den Standard-Pfad zu installieren. Möchten Sie den Installation-Pfad ändern, klicken Sie auf **Ändern**, wählen den Installations-Pfad aus und klicken dann auf **Weiter**.

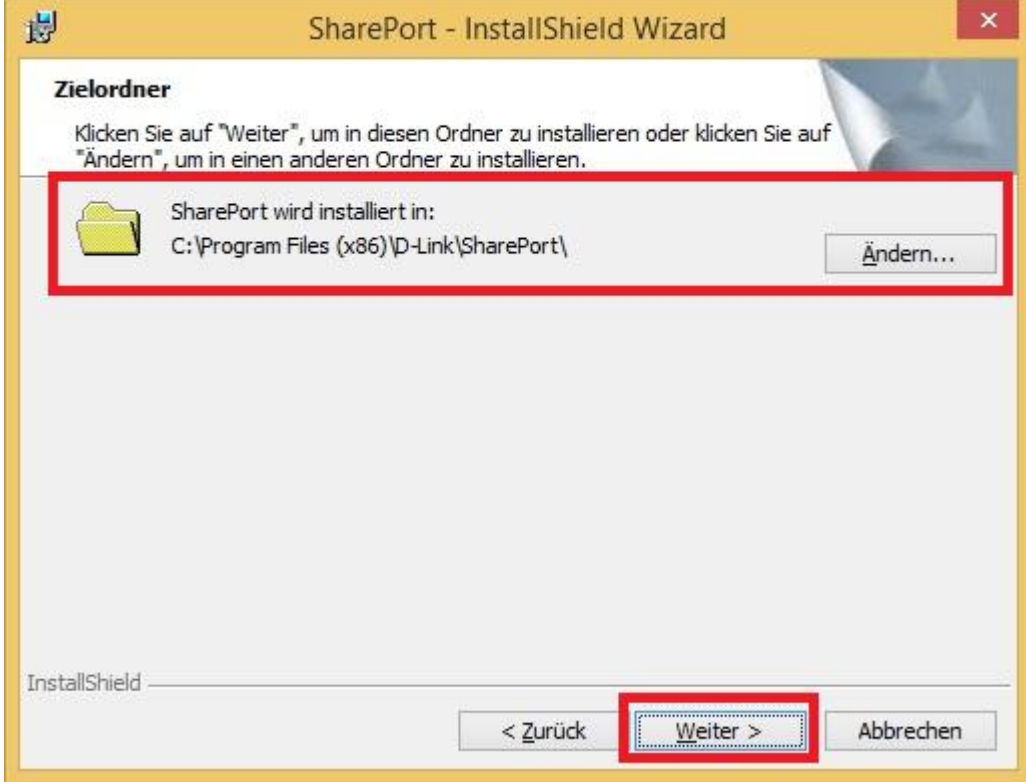

6. Das SharePort Utility wird nun installiert. Dies dauert einen Moment.

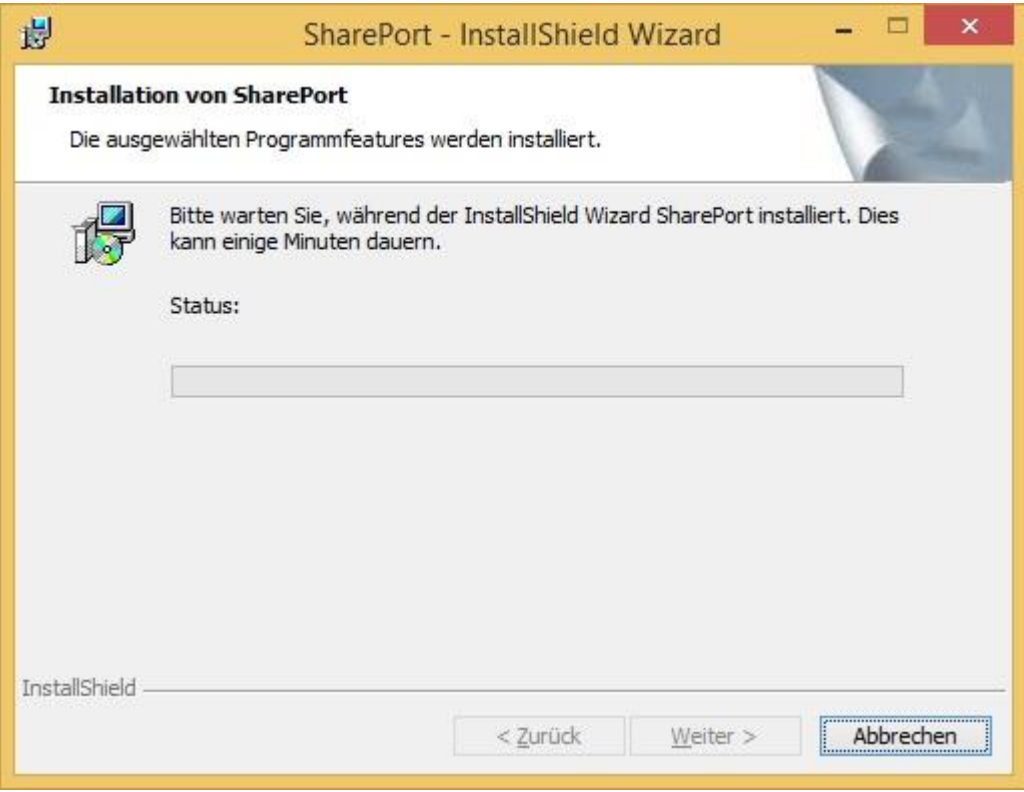

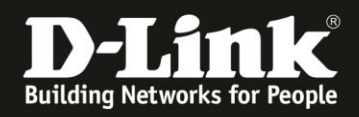

7. Entfernen Sie den Haken bei **Launch SharePort starten** (**1**), wenn Sie das SharePort Utility jetzt nicht starten möchten.

Entfernen Sie den Haken bei **Bei Windows-Start SharePort ausfüh** (**2**), wenn Sie nicht möchten, dass das SharePort Utility beim Start Ihres Windows 8.1 automatisch mit gestartet wird.

## Klicken Sie auf **Fertig stellen**.

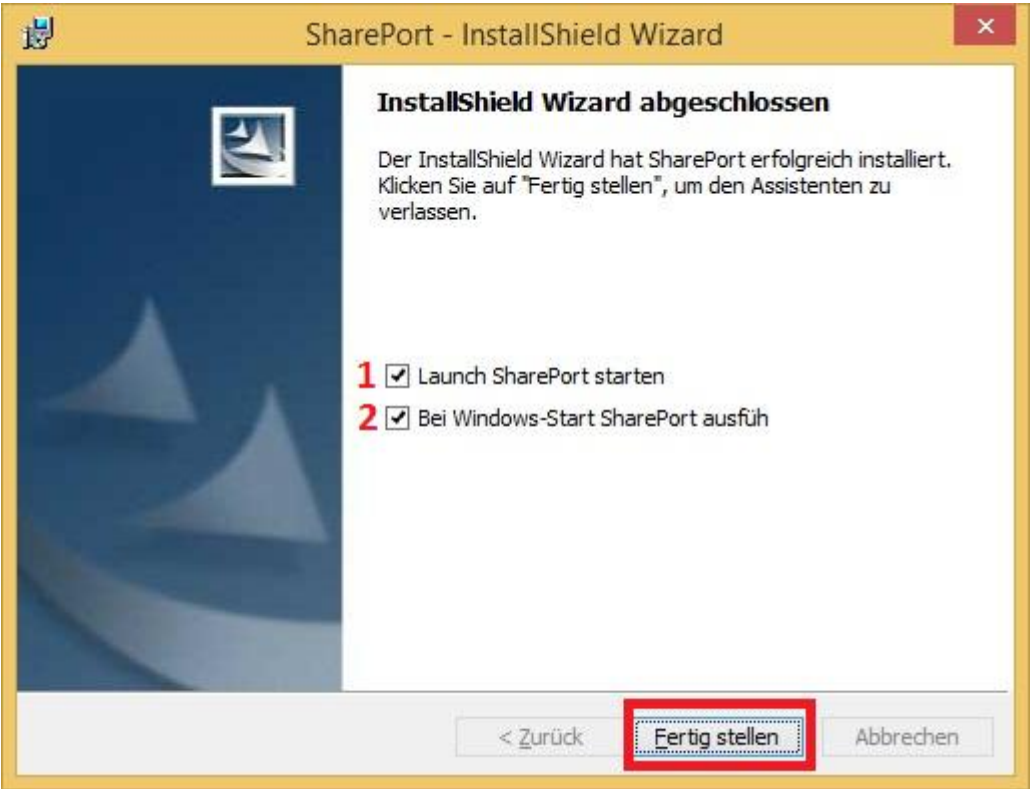

## **Wichtig:**

Es kann vorkommen, dass es nun zu einer Fehlermeldung kommt, die z.B. in einer aktiven Software Firewall begründet ist.

Starten Sie Ihren Windows 8.1 PC nun einmal neu.

Ist die Windows 8.1-eigene Software Firewall aktiv, erscheint nach dem Neustart und dem Start des SharePort Utilities eine Meldung der Firewall. Erlauben Sie den Zugriff, da der Router sonst nicht mit dem SharePort Utility kommunizieren kann!

Ist eine andere (weitere) Software Firewall auf dem Rechner aktiv, müssen Sie die Kommunikation des SharePort Utilities mit dem Router und umgekehrt zulassen!

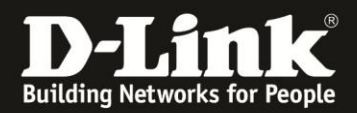

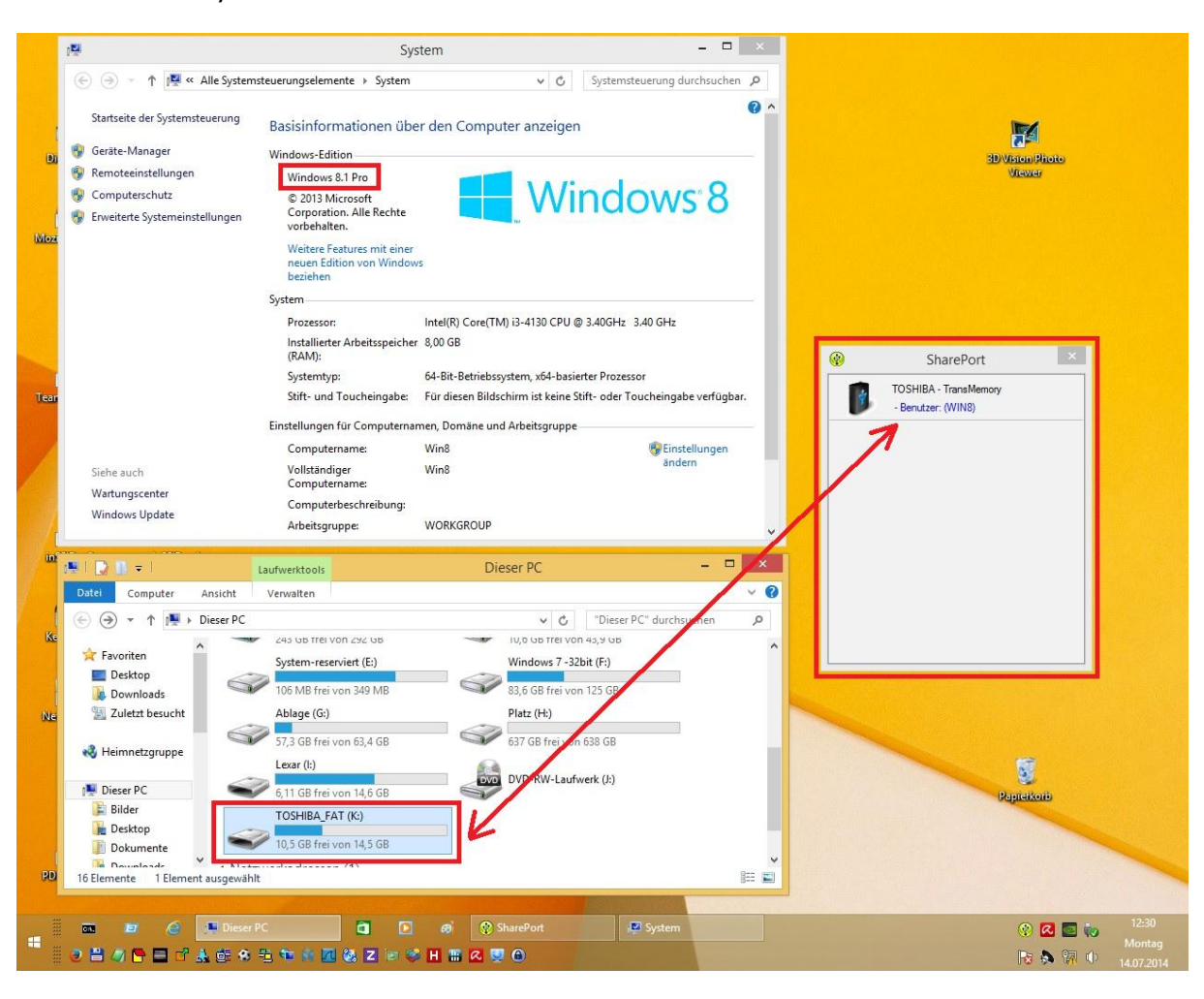

SharePort Utility 1.23 unter Windows 8.1 mit verbundenem USB-Laufwerk am Router.